Weblite3.0 Reference Screen shots

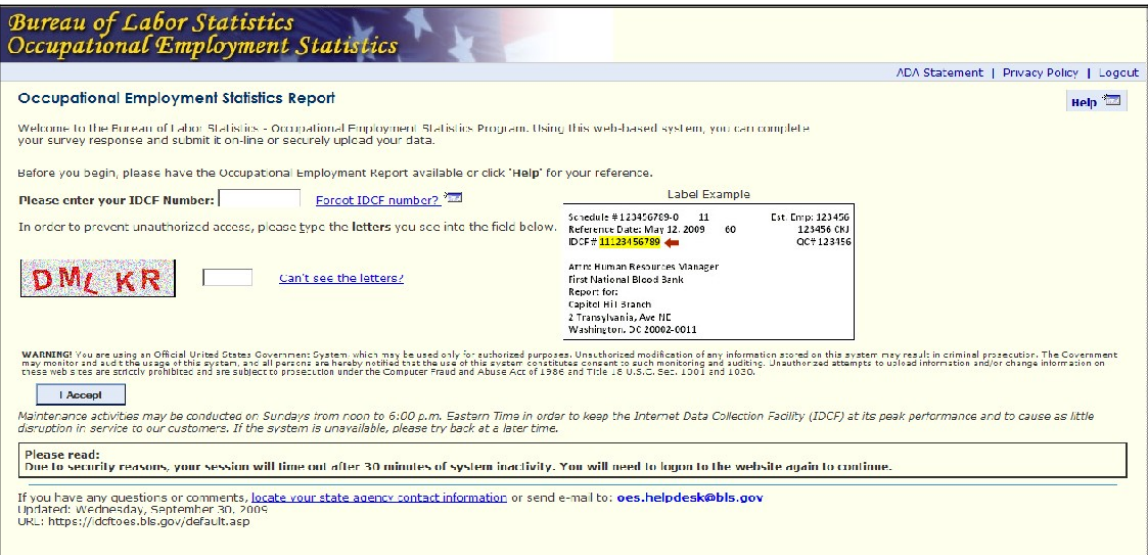

## Login screen – Initial login

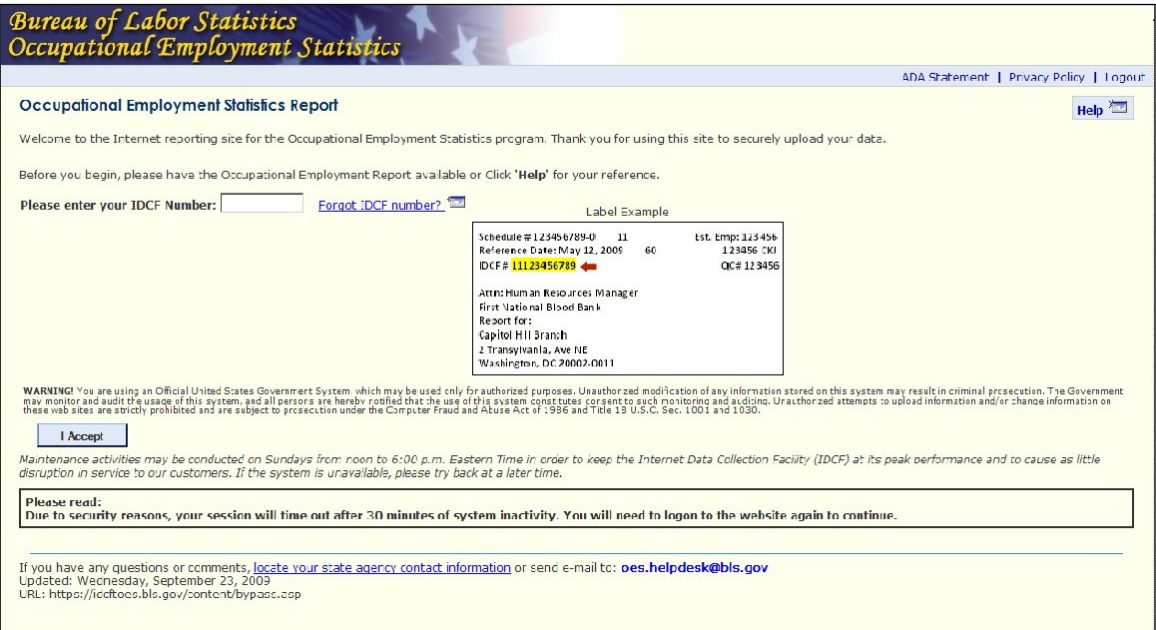

Login Screen on returning entry to submit another report

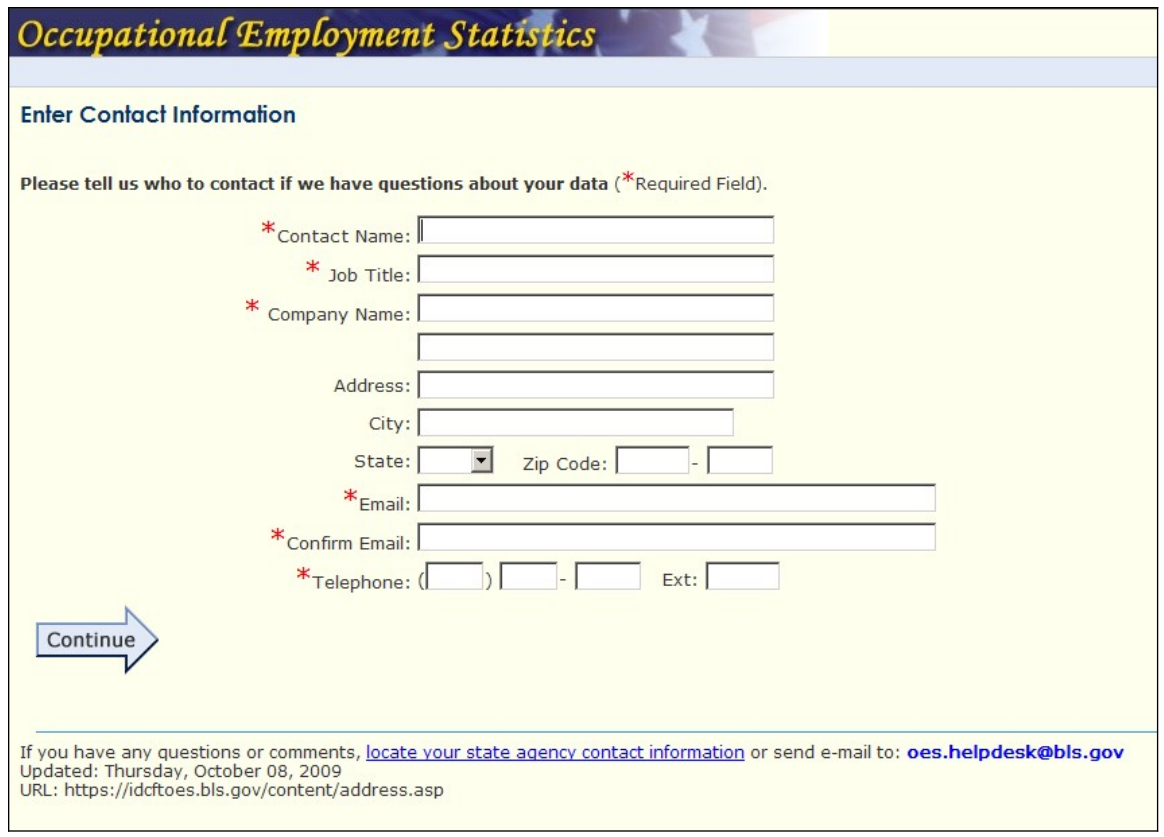

### Enter Contact Information

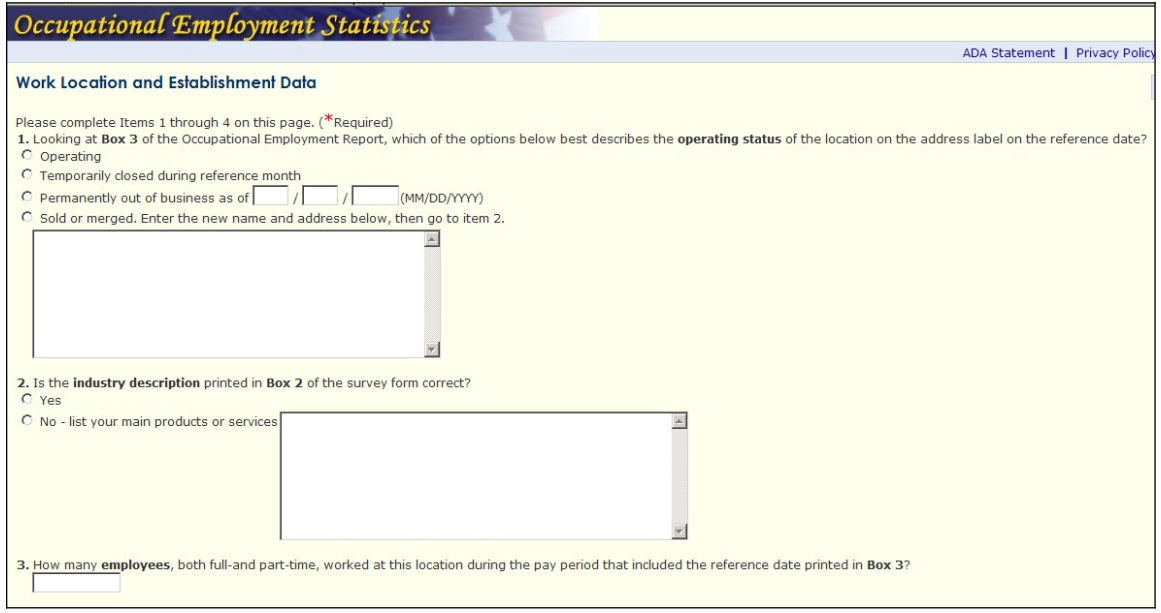

Front Survey form – Questions 1 through 3

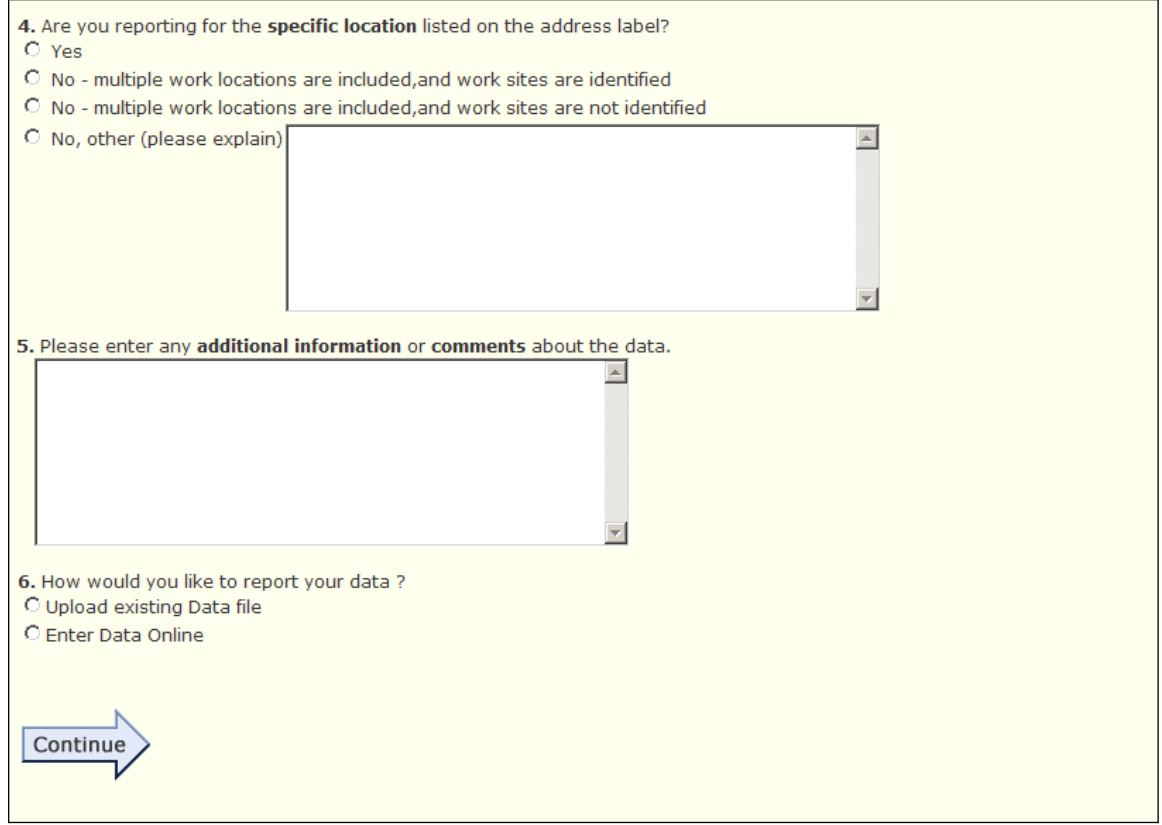

# Front Survey form – Questions 4 through 6

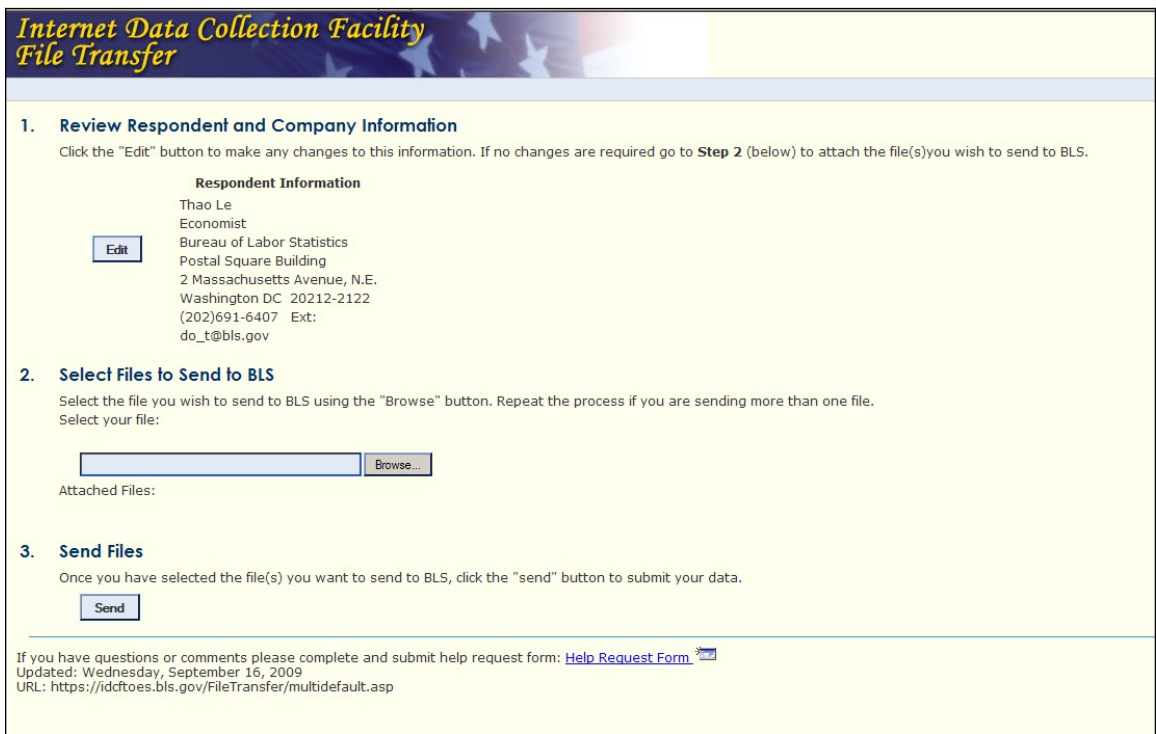

Confirmation Screen – Click Browse to locate file to upload

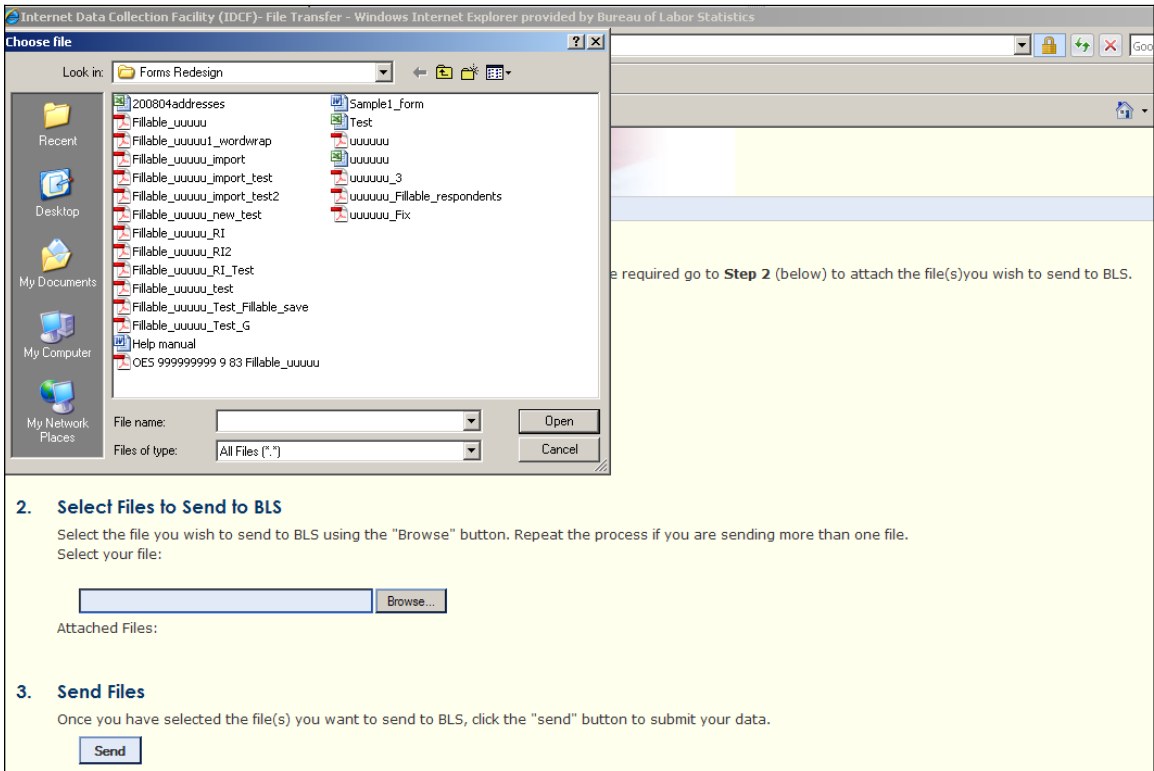

#### Clicking on Browse – direct user to 'Choose file' for upload

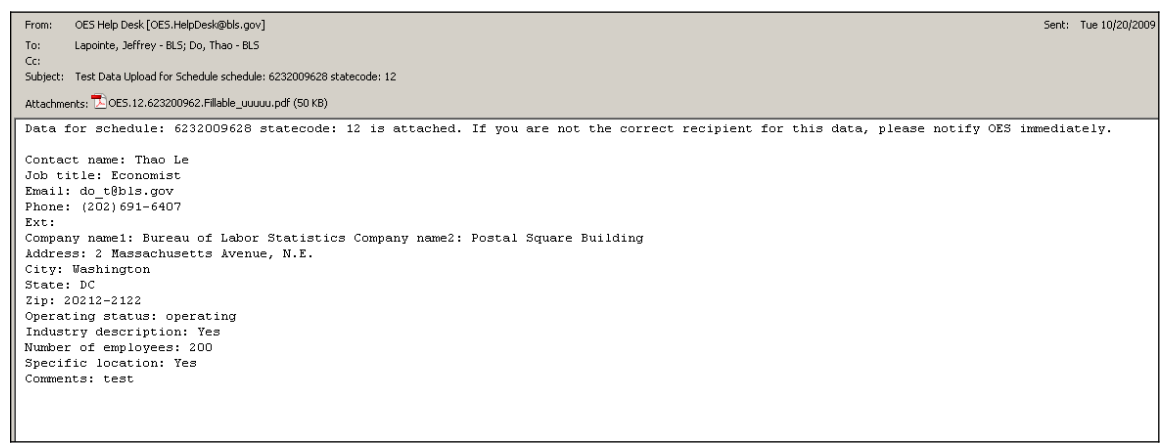

E-mail to State IDCF of Upload file

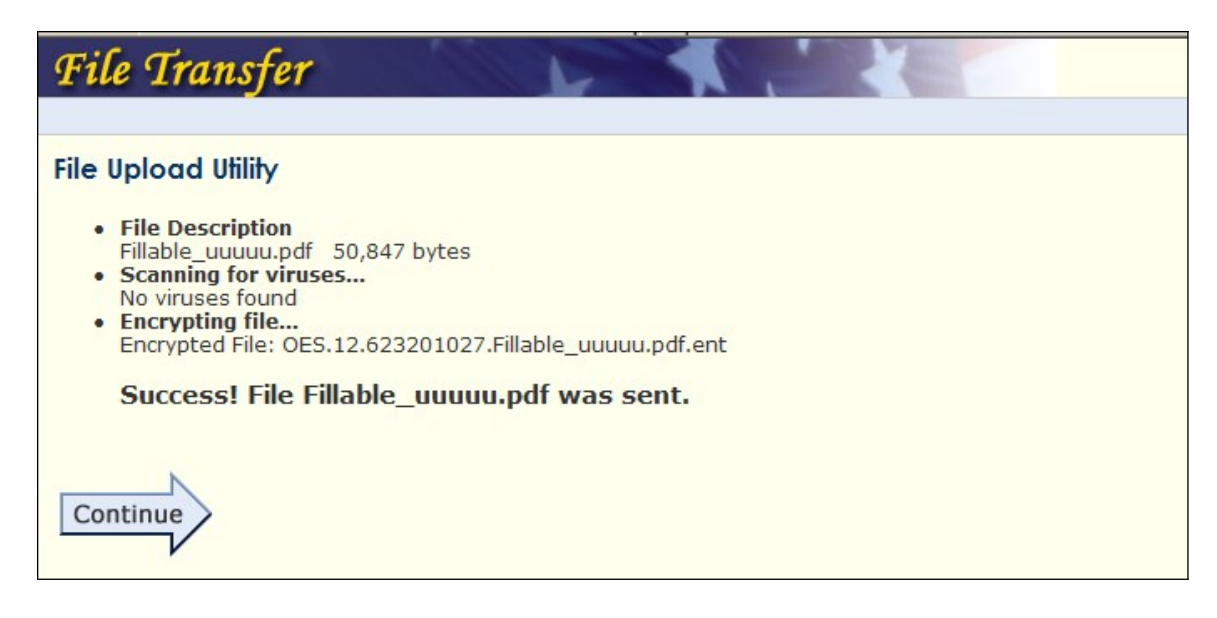

Confirmation on a successful upload

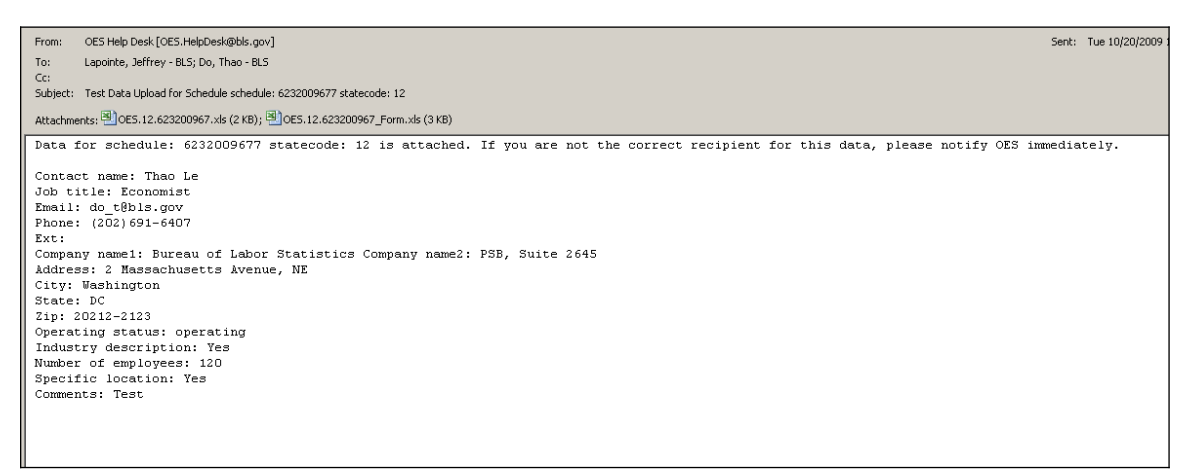

E-mail to State IDCF of completed report filled on-line by respondents – Note: Two excel files (completed form as filled on-line and a 'SPAM' ready format file for batching)

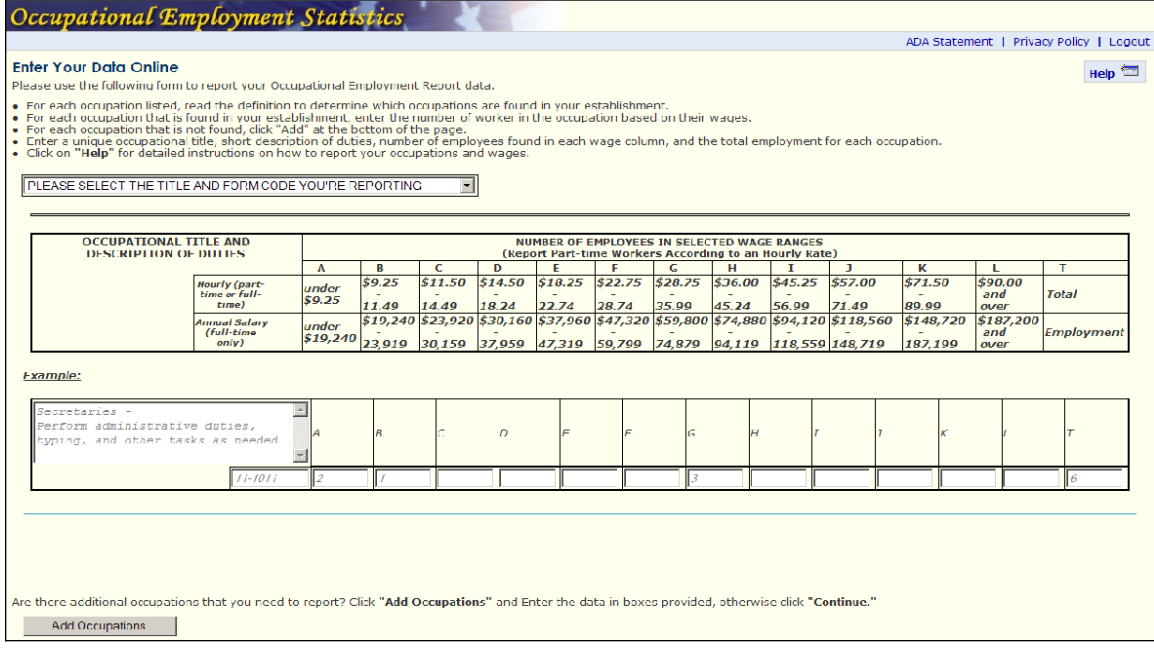

Data Entry Page – Respondent click on the drop-down arrow to see listing of FORM code and titles

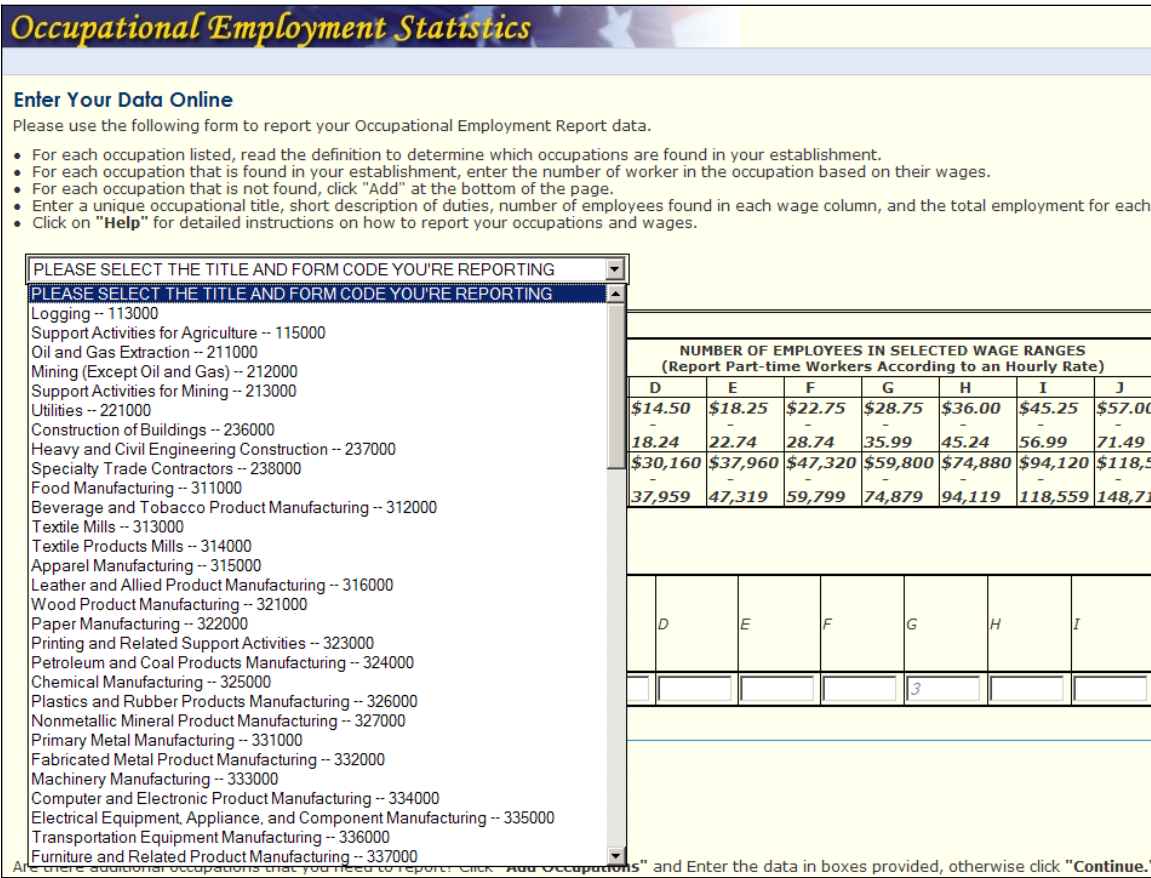

Drop down listing of FORM CODE to be selected

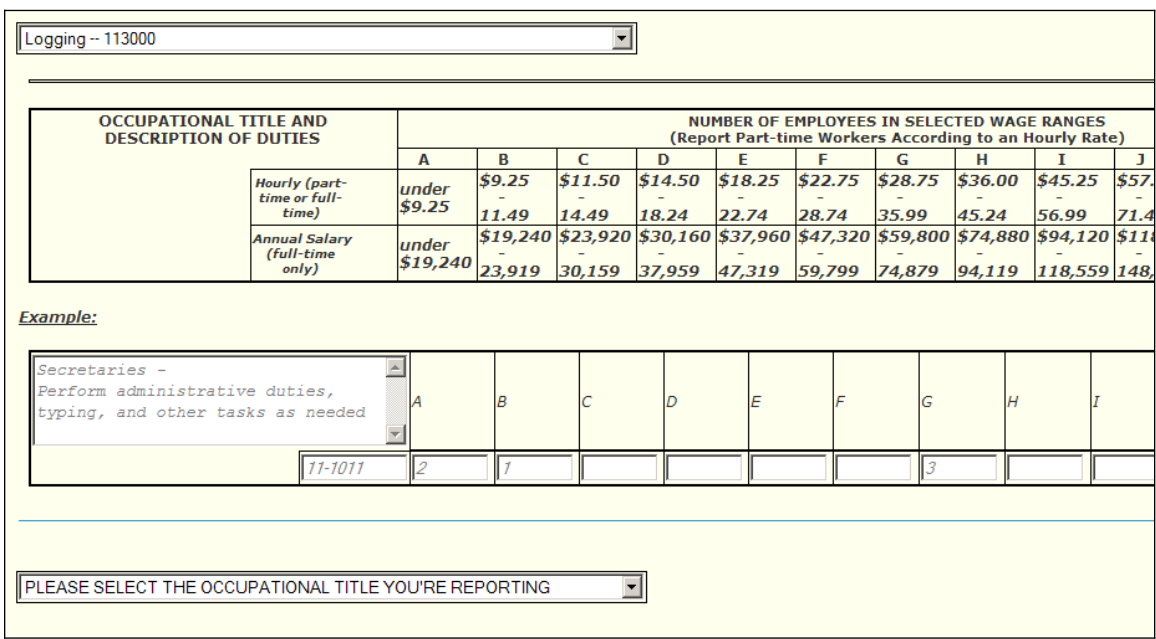

Click on drop-down to select the occupational title to be reported

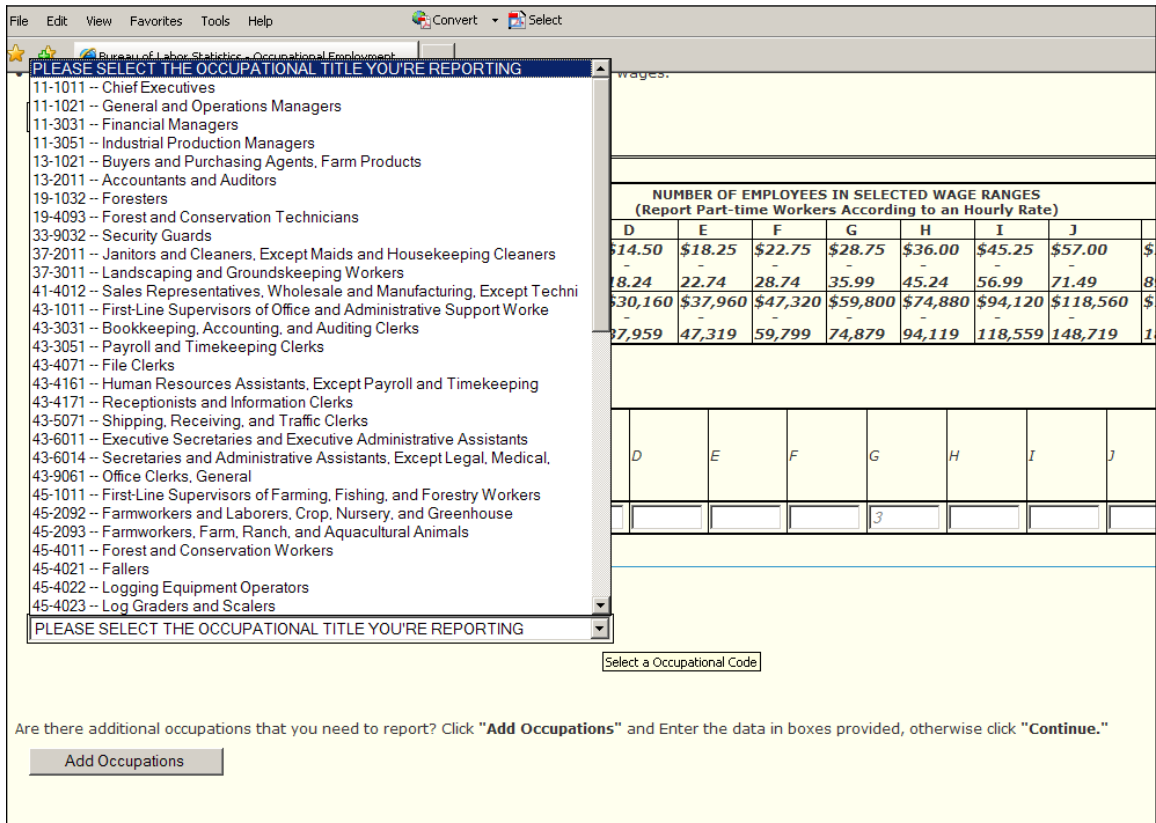

Drop down of occupational title associated with the selected FORM CODE

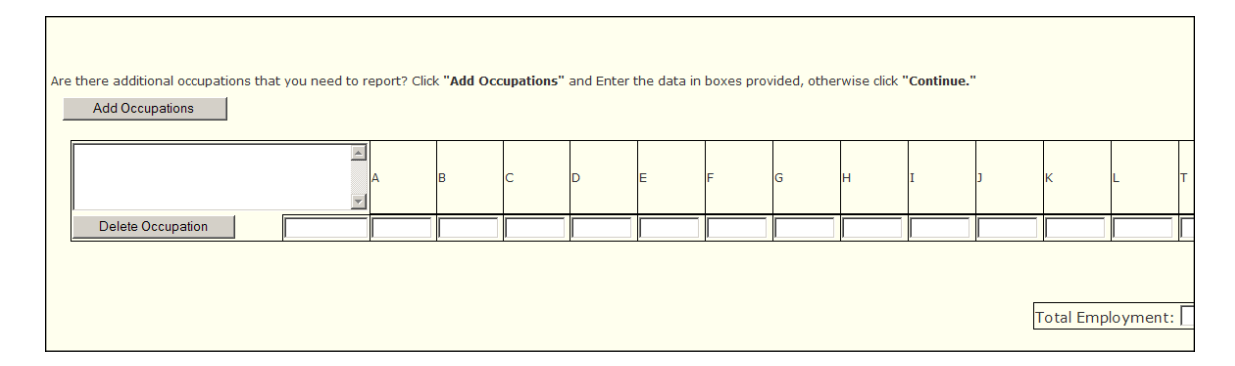

Blank fields – replicating the supplemental sheet for occupations not form on FORM – respondent can type in freely

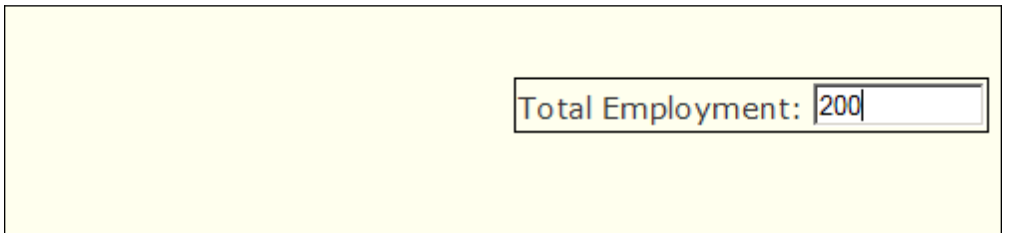

Total Employment – Required field

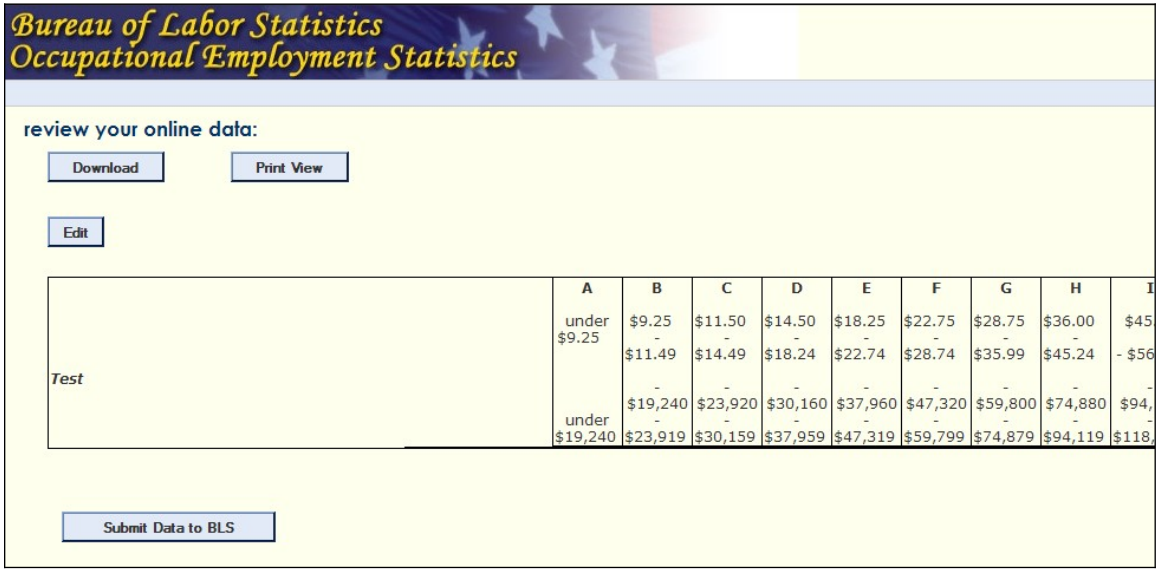

Review Screen – Download, Print, or go back to Edit

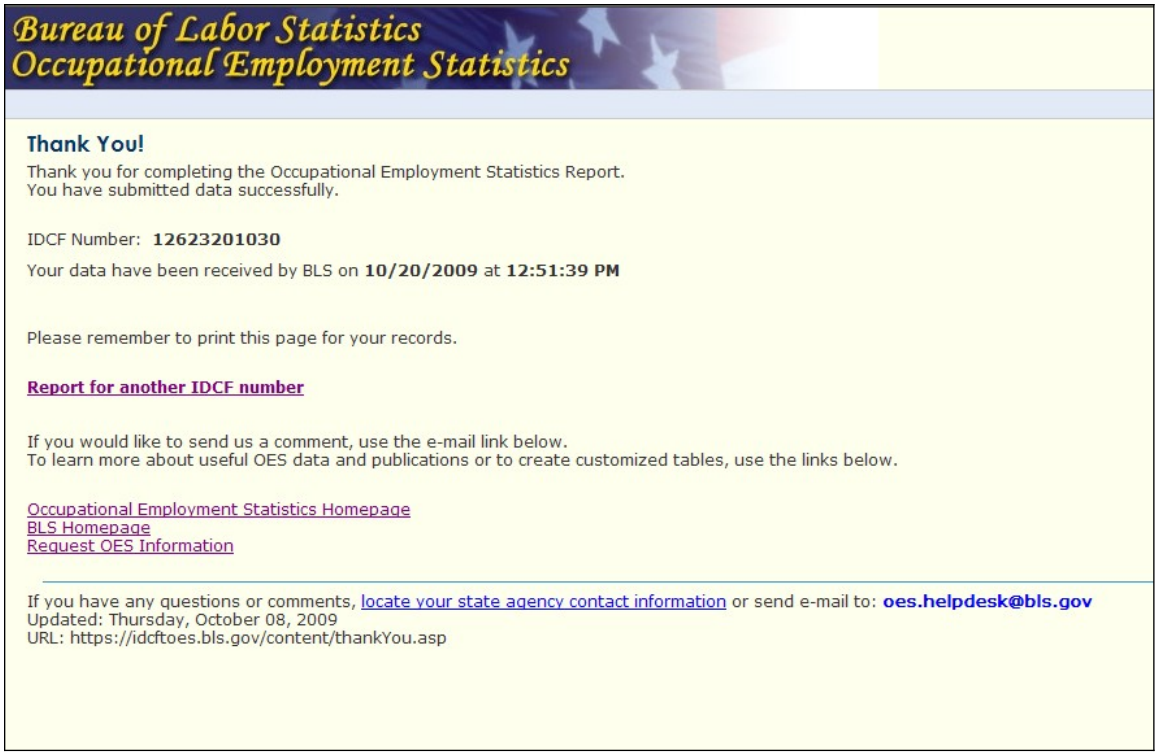

# Confirmation 'Thank You' on uploading report filled out on-line

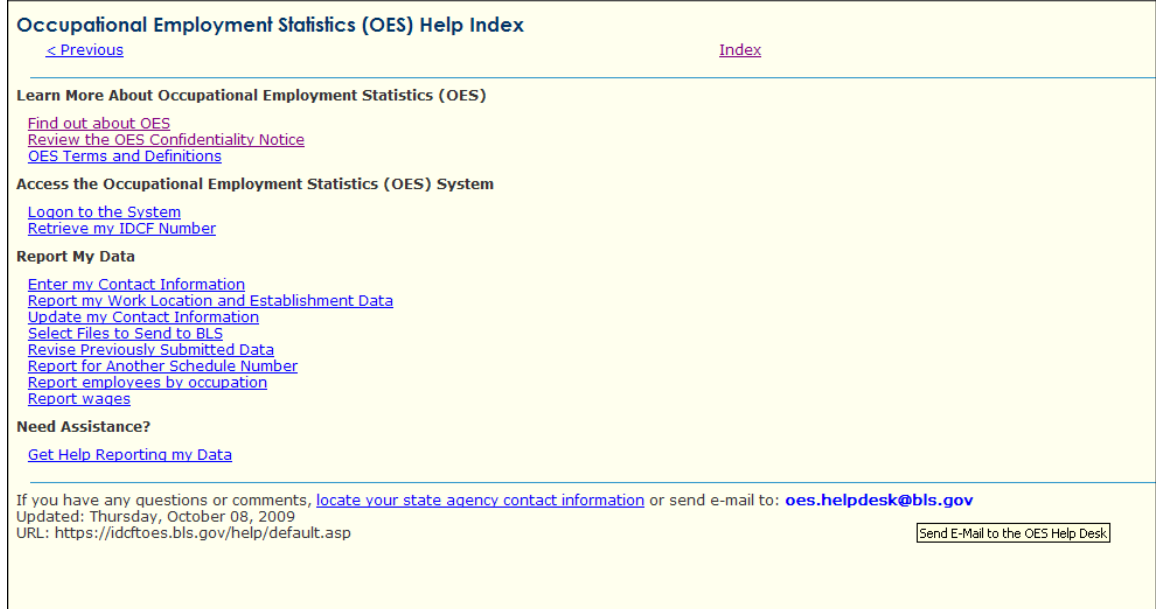

Help Link

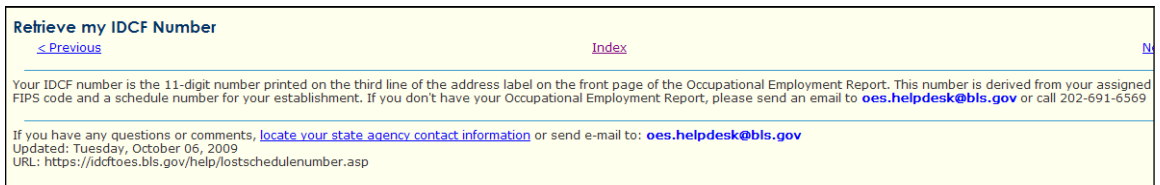

Important – Reference to IDCF Number for accessing Weblite